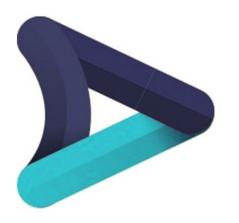

# **Worker Role Portal**

Individual Worker Portal Guide V1.2

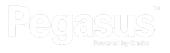

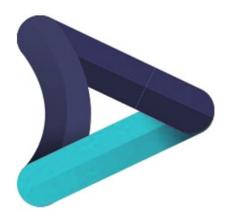

# **Worker Registration**

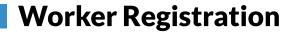

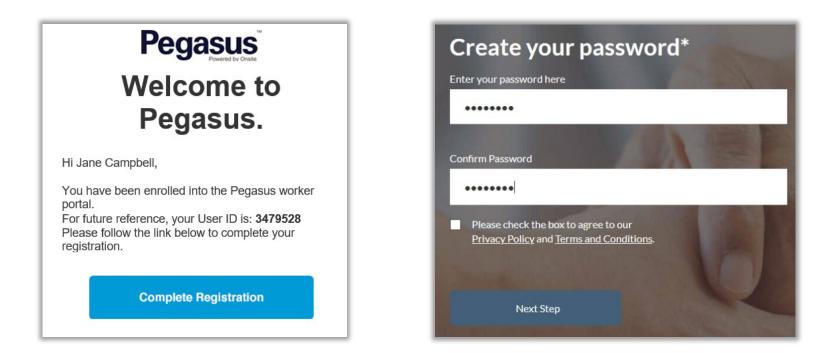

When your Company Administrator invites you to the Individual Worker Portal, you will receive an email Welcoming you to the Pegasus Worker Portal.

1. Click on Complete Registration to open a link for you to create your own password. This is used for logging into the Individual Worker Portal.

Password format is: 1 x Capital Letter, 1 x Number, Minimum 8 characters

2. Agree to terms and conditions and then press Next Step.

# **Worker Registration**

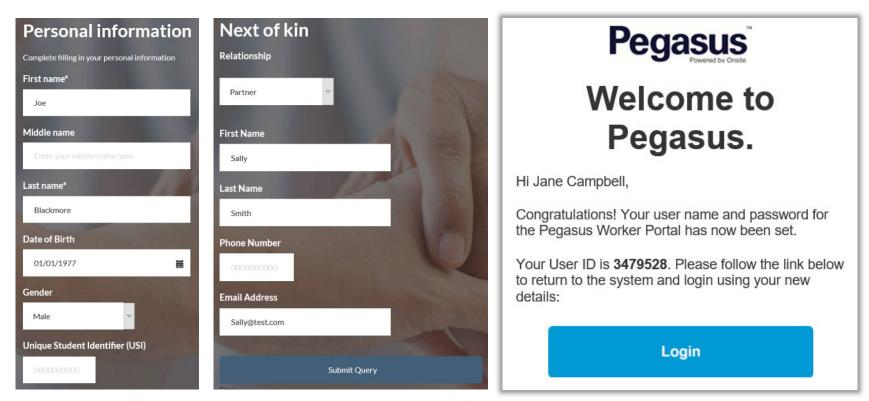

You will be asked to continue completing fields for your personal information. This is data that was originally entered in by the Company Administrator and if edited here, will update in the Portals.

- 3. Enter data into any fields that are required (will contain an Asterix)
- 4. Click Submit Query once complete.

5. Once completed, you will receive another email stating access has been granted to the Individual Worker Portal. Press Login on that email to head to the Portal login page.

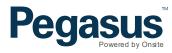

### **Logging Into The Individual Worker Portal**

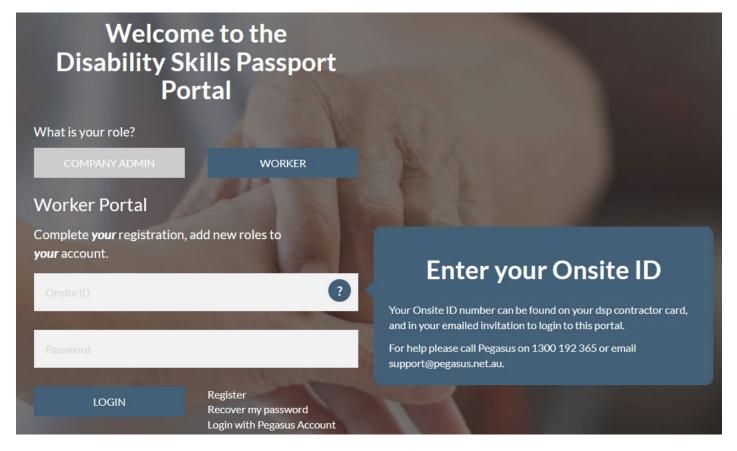

- 1. Email will bring you to this page, or alternatively open <u>https://dsp.poweredbyonsite.com</u>
- 2. Select the Worker option
- 3. Enter in your Username and Password. (Also called your Onsite ID)
- 4. Press Login to continue.

# Viewing the Individual Worker Portal

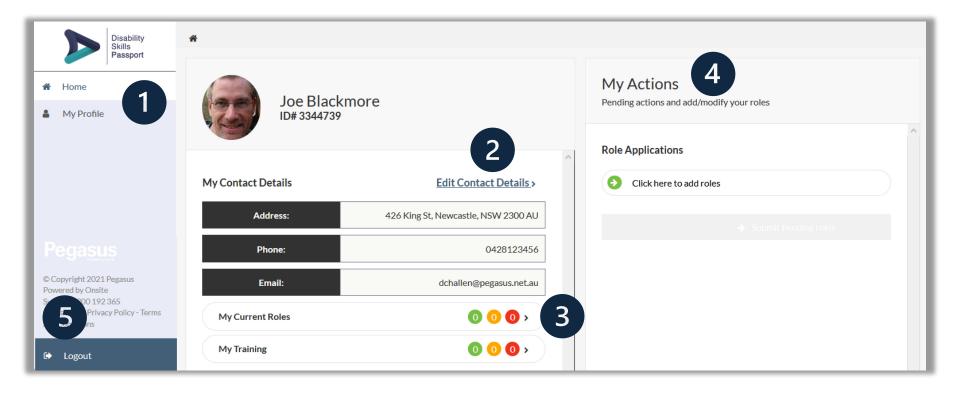

- 1. Link brings you back to this home page.
- 2. Click to edit your personal contact details.
- 3. Shows currently roles and training. Green is complete, Amber is expiring (30 days), Red is expired.
- 4. Apply for Roles, Upload Competencies or Start training from this section where applicable.
- 5. Log out of the Individual Worker Portal.

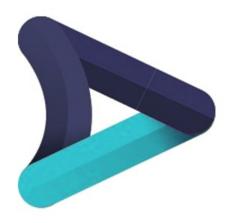

# **Adding Roles**

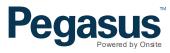

# Adding Roles in the Individual Worker Portal

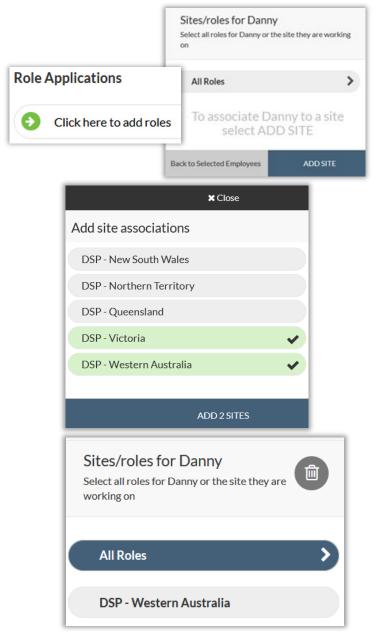

Roles can be added to a Worker from the Home page. Pressing the "Click here to add roles" will launch a new page.

Its through this process that you can enrol for Disability Skills Passport Roles.

Click "add site" and a new window will open.

Click on the site you wish to work at.

Click "add site(s)" at the bottom to associate your worker to that site.

We can see the site associated to the worker, should you accidentally add sites that do not need to be there press the rubbish bin icon and the option to remove site(s) will appear.

After removing the Victoria Site, in this example, we can continue to now manage roles.

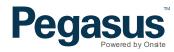

### Select Role(s)

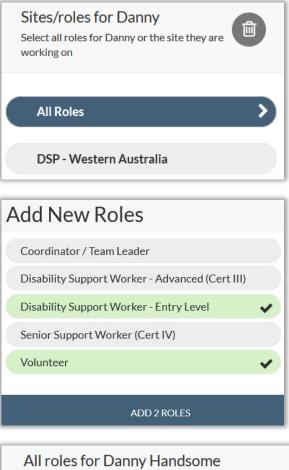

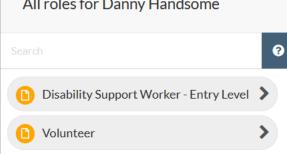

Click on the "All Roles" button to now start adding Roles for a worker. Then press the "add new role" button to start selecting from the available list.

ADD NEW ROLE

Click on the role you wish to add for the worker and then press "add # roles".

This will then add those Role(s) to the worker. The Roles you apply for will require evidence, so its not suggested to add all Roles, just the ones you can supply supporting evidence.

The Role(s) are now added against the worker. You can see the status of the Role that has been added with the "?" icon.

To continue managing these added Role(s) click on the Role name to view more information.

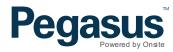

| All roles for Danny Handsome<br>间                                                         |         |
|-------------------------------------------------------------------------------------------|---------|
|                                                                                           |         |
| Search                                                                                    |         |
| Disability Support Worker - Entry Level                                                   |         |
| Volunteer                                                                                 |         |
| Are you sure?                                                                             |         |
| This action is permanent and cannot be undone, are you sure you wish to remove this role? |         |
| REMOVE                                                                                    |         |
|                                                                                           |         |
| l do not want to remove this role                                                         |         |
| I do not want to remove this role Competencies for Danny Handsome Role Volunteer          |         |
| Competencies for Danny Handsome                                                           | жA      |
| Competencies for Danny Handsome                                                           | æ.A     |
| Competencies for Danny Handsome<br>Role Volunteer<br>Expand All   Collaps                 | æA<br>▼ |

First Aid.Certificate.HLTAID003 - Provide First Aid

Government.Certificate of Completion.NDIS Worker Orientation

>

>

If a Role you don't need was added by mistake, you have the option to delete it. Click on the Role you wish to delete, then it will be highlighted. Then press the rubbish bin icon.

This will ask if you want to remove this Role from your list of Roles, While it says that this can not be undone, that is referring to the removing of the applying for this Role. You can run through the adding Roles process again and re-add the Role you deleted, at a later time.

To continue adding this Role to your profile, you now need to add evidence against the competencies the Role needs documentation for. You will need to upload the relevant documents to support these.

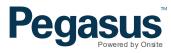

| Status               | Types                          |  |  |
|----------------------|--------------------------------|--|--|
| Verified             | File upload                    |  |  |
| Awaiting submission  | Photo upload                   |  |  |
| L Unfilled           | Training enrolment             |  |  |
| Expiring soon        | Question                       |  |  |
| Expired              | Upload Proof or Do<br>Training |  |  |
| Returned or rejected |                                |  |  |

Competency

Business Rules

Identity.Govt Licence/Authority.Proof of ID

The Role will now show you a list of Mandatory and possibly, optional competencies. Each mandatory competency component will require an action against them in order to fulfil the Role requirements. This can be document evidence, licenses, answer questions or, enrol in training for example.

Business rules accompany each competency so you can find out the required documents. Press this button to find out the acceptable evidence that can be uploaded.

| MANDATORY                                   | 1/8 | • |
|---------------------------------------------|-----|---|
| Identity.Govt Licence/Authority.Proof of ID | Ţ   | > |

Click on the first competency for the role we have chosen "Volunteer" and we can see its Identity.Govt License/Authority.Proof of ID.

We need to supply supporting documentation for this competency.

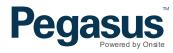

| Competency<br>Identity.Govt Licence/Authority.Proof of ID                                         |
|---------------------------------------------------------------------------------------------------|
| Business Rules                                                                                    |
| Select evidence for: <b>Identity.Govt Licence/Authority.Proof of ID</b> Select or Upload Document |
| Save & Next                                                                                       |

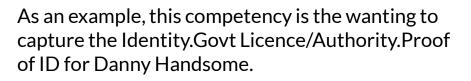

Here we need to press the "Select or Upload Document" button. This will then open the document library tool.

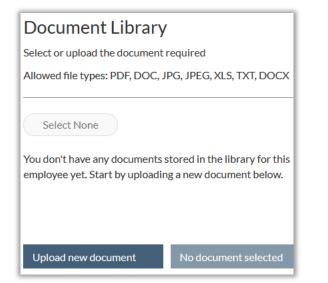

For competency uploads that have a file requirement, this will trigger the document library option. More information about the document library is on the next page.

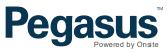

# **Managing the Role - About the Document Library**

#### Competency

OH&S-WHS.Certificate.Work Safely in the Construction Industry - White Card

| Select evidence for: OH&S-WHS | Certificate.Work Safely in the Construction Industry |
|-------------------------------|------------------------------------------------------|
| Select or Upload Document     |                                                      |
| Image: Add more documents     |                                                      |
| Extra information required:   |                                                      |
| Group*                        | OH&S-WHS.Induction.Construction QLD                  |
| Issue Date                    | dd/mm/yyyy                                           |

Upload new document

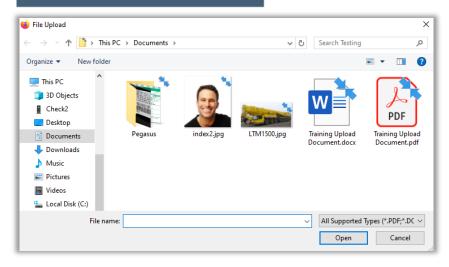

The Document library is a resource to help company administrators store recent files for uploading.

The Document Library supports PDF, DOC, JPG, JPEG, XLS, TXT, DOCX, XLSX files.

While the Document Library is in your browser, it still uses the normal interface to upload files according to your operating system.

Select the file to upload against the required competency and select "Open" to store to the Document Library.

You can upload additional files at this time if you wish to store them in the document library

# Managing the Role - About the Document Library

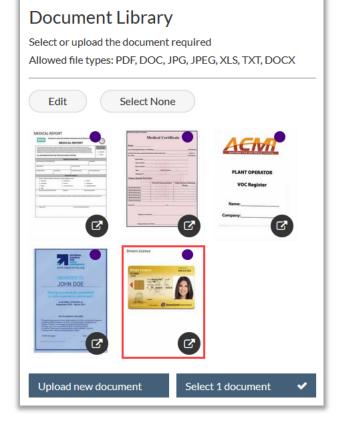

Multi-Page PDF documents are read by the library and pages are extracted so they can be previewed. Arrow in bottom right of each icon allows to preview file in new window to see contents in more detail.

Multiple documents can be selected if needed to supply correct evidence for the competency you are uploading evidence for.

Word Documents are NOT extracted. You can only select the word document as evidence, you cannot preview it.

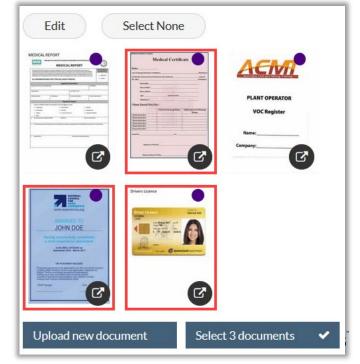

There are no limits on uploads to the library or against a competency (multiple files can be selected) when uploading evidence. If you select three documents, it will show in the bottom right you have selected three. However you should only select the required evidence to support the competency.

# Managing the Role – About the Document Library

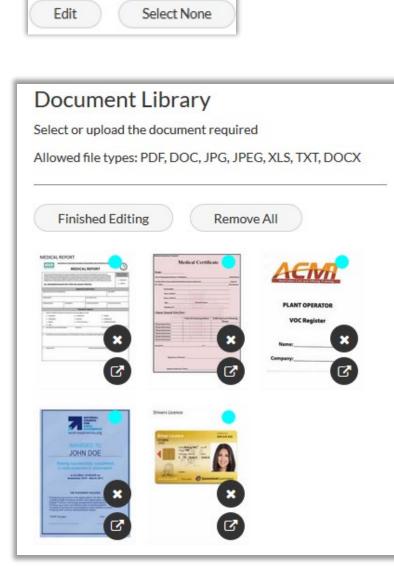

Select Edit in Document Library to edit what current documents are visible for this worker.

Old documents will be displayed, if previously uploaded. Use the EDIT button to display the option to DELETE the documents no longer required to stay in the Document Library for ease of access.

Click the "X" next to each document to instantly remove it from the Document Library. This will NOT remove it from the Workers competency. It just removes the quick access to that document. You can always re-upload the document if the incorrect one was deleted.

Once finished editing the document in the library, click "Finished Editing" to return the Document Library view back to the normal layout.

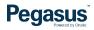

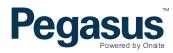

| Competencies for Joe Blackmore<br>Role Volunteer                                                                                              |         | Competency   |             |
|----------------------------------------------------------------------------------------------------|---------|--------------|-------------|
| Search Expand All   Collag MANDATORY 6/6                                                                                                    | ose All | Photo Upload |             |
| Identity.Govt Licence/Authority.Proof of ID                                                                                                   | >       |              |             |
| <ul> <li>First Aid.Certificate.HLTAID003 - Provide First Aid</li> <li>Government.Certificate of Completion.NDIS Worker Orientation</li> </ul> | >       |              | Next Submit |
| Government.Govt Licence/Authority.NDIS Worker Screening Check                                                                                 | >       |              |             |
| Generic.Letter of Competency.Volunteer                                                                                                    | >       |              |             |
| Photo                                                                                                    | >       |              |             |
| Back to Roles                                                                                                    |         |              |             |

Once all mandatory documents have been applied to the Role you can see the "save and next" has changed to the "Submit" option.

You can choose to at this point add any of the optional competencies if you have those for the worker.

Otherwise press "submit" to send this Role application to Pegasus to verify any documents.

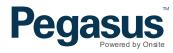

# This employee is locked Employee records are locked whilst their application is being processed.

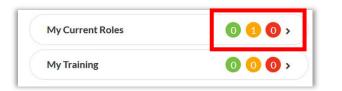

Once Submit is pressed, the Role application is now with Pegasus to verify documentation that was uploaded.

New roles can not be added until this Role(s) have been approved or returned for amendments.

Once successful in a Role application, you can now view those Role(s) from the Home screen and see their status.

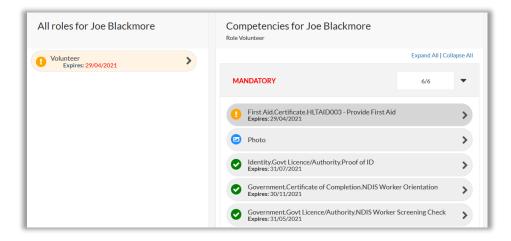

You can review the Role and see the status of all competencies inside any Role you review.

You can then restart the process and apply for more Roles if applicable.

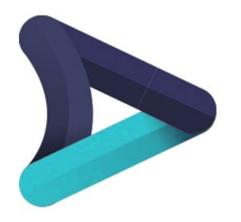

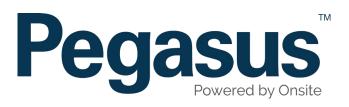

For any Questions or Assistance Please Call

# 1300 192 365

Or Email dsp@pegasus.net.au